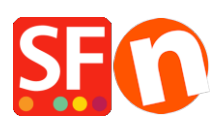

[Base de connaissances](https://shopfactory.deskpro.com/fr/kb) > [Paramètres de Paiement](https://shopfactory.deskpro.com/fr/kb/payment-settings) > [PAIEMENTS CB | Activer SystemPay](https://shopfactory.deskpro.com/fr/kb/articles/systempay-natixis-banque-populaire-cyberpluspaiement) [\(Natixis - Banque populaire - Cyberpluspaiement\)](https://shopfactory.deskpro.com/fr/kb/articles/systempay-natixis-banque-populaire-cyberpluspaiement)

# PAIEMENTS CB | Activer SystemPay (Natixis - Banque populaire - Cyberpluspaiement)

Merliza N. - 2021-07-28 - [Paramètres de Paiement](https://shopfactory.deskpro.com/fr/kb/payment-settings)

## *Comment paramétrer mon compte SF Cloud / Total Care pour utiliser SystemPay (Natixis - Banque populaire - Cyberpluspaiement)*

Voici les étapes à suivre pour connecter votre boutique ShopFactory avec votre compte Natixis, Banque Populaire, Caisse d'Epargne via le système SystemPay. La mise en place à été facilitée il suffit de suivre les 4 étapes que voici.

### **Étape 1 Obtenir un compte marchand auprès de votre banque**

SystemPay et ShopFactory sont des solutions intégrées cela va vous permettre de bénéficier d'une procédure de mise en place facilitée sans avoir à programmer quoi que ce soit ni manipuler de kit API. Cependant, il vous appartient de constituer un dossier préalable avec votre conseiller bancaire. Votre conseiller bancaire construira avec vous ce dossier d'ouverture afin d'obtenir votre compte marchand communément appelé « contrat VAD » (vente à distance).

Dès validation du dossier, votre conseiller bancaire vous contactera pour signer un contrat. Deux aspects sont à définir : les conditions bancaires sur le fonctionnement du TPE virtuel le paramétrage du TPE (langues, devises, modes de règlement...).

Suite à cet accord vous obtiendrez par mail les identifiants qui permettent au commerçant d'accéder au back-office de SystemPay. Les paramètres techniques nécessaires à ShopFactory sont accessibles une fois connecté au back-office marchand de SystemPay [:https://systempay.cyberpluspaiement.com/vads-merchant/](https://systempay.cyberpluspaiement.com/vads-merchant/)

### **Étape 2 Voici à présent les étapes à suivre pour « connecter » votre boutique ShopFactory avec SystemPay.**

Pour cela vous devez disposer d'un forfait TCP payant.

Lancez votre boutique dans le logiciel ShopFactory. Puis cliquez sur le bouton "Mes commandes". Vous êtes redirigé vers votre panneau d'administration des commandes SF Cloud / Total Care (anciennement GlobeCharge).

Enregistrez votre boutique si cela n'est pas encore fait : Pour cela RDV dans "Paramètres"

--» Adresse du site marchand

--» renseignez le champ avec l'adresse URL de votre site.

A présent définissons le nouveau mode de paiement accepté pour votre boutique

--» Dans ShopFactory

--» Cliquez sur "Central" » Choisissez mode de paiement accepté

--» Dans la liste cochez la case correspondant à SystemPay et cliquez sur Suivant.

--» Renseignez les informations liés a votre compte SystemPay (Page 5 Identifiant de la boutique, Certificat, Devise). --» Cliquez sur suivant

--» Cliquez sur "Terminer"

Exemple identifiants Systempay :

Identifiant en mode test :TEST1234567 Identifiant en mode définitif : 1234567

#### *Remarque :*

le certificat de test est toujours accessible. Le certificat de production est généré lorsque vous êtes prêt à rentrer en production. Vous devez en faire la demande à Natixis. Une fois que Natixis a généré votre certificat de production, vous devez le récupérer dans votre back-office marchand et le coder dans l'interface GlobalCharge. Dès que votre premier sera effectué, pour des questions de confidentialité, le certificat de production sera définitivement masqué. Vous devez le conserver en sécurité.

Note 1 :

au moins trois tests positifs seront nécessaires avant que vous puissiez demander la mise en production de votre TPE auprès de SystemPay. Pour faire fonctionner la passerelle en mode test vous devez ajouter la mention TEST à votre identifiant. La page de paiement de Systempay en mode test liste toutes les cartes de TEST et tous les scénarios utiles. Il vous suffit de cliquer sur une carte pour remplir les champs numéro de carte, date de validité et CVV. La doc des cartes de TEST reste accessible à l'adresse suivante

[:https://systempay.cyberpluspaiement.com/html/Doc/2.4\\_Guide\\_des\\_cartes\\_de\\_test.pdf](https://systempay.cyberpluspaiement.com/html/Doc/2.4_Guide_des_cartes_de_test.pdf)

--» Assurez vous de cocher la petite case SystemPay pour activer la passerelle.

--» Cliquez sur suivant et terminez la mise en place.

--» Cliquez sur suivant pour définir le type de carte de crédit que vous souhaitez accepter

--» Cliquez sur suivant et terminez la mise en place.

#### Note 2 :

Lorsque vos transactions de test ont été concluantes, veuillez informer SystemPay pour que votre compte soit mis en production – il conviendra d'enlever le mot « TEST » et saisir votre certificat de production. L'ajout du mot test renvoi vers les serveurs TEST de SystemPay. Où trouver le certificat définitif ? Vous pourrez accéder à votre certificat de

production quand celui-ci sera généré dans votre back-office SystemPay (outil de gestion de caisse), dans "Paramétrage/Boutique", puis dans l'onglet "Certificat".

### **Étape 3 Test et mise en production**

Attention : pour le bon fonctionnement de la passerelle il est nécessaire d'afficher celle-ci dans une page à part entière.

Pour cela c'est très facile il suffit de vous rendre dans l'interface du logiciel ShopFactory dans paramètres --» Paramètres Globaux --» cliquez sur afficher la passerelle dans une nouvelle fenêtre.

Fournir : L'URL de votre interface retour GlobeCharge doit être paramétrée dans votre backoffice marchand SystemPay

Paiement : Indiquez dans les paramètres de votre boutique pour l'url serveur l'adresse suivante en test et en production:

<https://www.globecharge.com/webshop/systempay.cgi>

Enfin, testez vos commandes en configuration TEST,

Les cartes de crédit pour opérer les tests se trouvent détaillées dans le guide suivant [:https://systempay.cyberpluspaiement.com/html/Doc/2.4\\_Guide\\_des\\_cartes\\_de\\_test.pdf](https://systempay.cyberpluspaiement.com/html/Doc/2.4_Guide_des_cartes_de_test.pdf) Natixis vérifiera si les tests sont concluants lors de la signature de votre PV de recette et générera votre certificat de production.

---------------------------------------------------------------------------------

Pour obtenir toute information complémentaire à propos de ShopFactory, vous pouvez contacter le support technique [www.support.shopfactory.com](http://www.support.shopfactory.com/)